#### **Network Analyzer Installing And Configuring Windows Netflow Exporters**

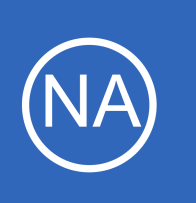

## **Purpose**

This document describes how to choose, install, and configure netflow exporters for Windows operating systems.

# **Target Audience**

This document is intended for use by admins looking to collect netflow information from Windows workstations and servers.

# **Choosing An Exporter**

An exporter is a third party application that will send netflow data from your Windows machine to your Nagios Network Analyzer server. There are a number of different exporters available for Windows. Unfortunately, most are commercial offerings only and the few free options have a number of known issues. If you have any suggestions for other flow exporters for Windows, please open a thread at<http://support.nagios.com/forum/>to let us know! The current options are:

- nProbe
	- <http://www.ntop.org/products/netflow/nprobe/>
	- Trial allows for 25,000 flow exports
	- Download the latest nprobe-x64-x.x.x.zip package from: <http://packages.ntop.org/Windows>
	- Only Windows x64 version is supported
- FlowTraq Flow Export
	- <https://www.flowtraq.com/product/flow-exporter/>
	- This website requires registration before the download link is available
	- The demo does not have any restrictions, but requires it to be licensed for commercial / production use
	- Requires WinPcap to be installed on Windows, available here:<http://www.winpcap.org/>

1295 Bandana Blvd N, St. Paul, MN 55108 [sales@nagios.com](mailto:sales@nagios.com) US: 1-888-624-4671 INTL: 1-651-204-9102

**Nagios®** 

### [www.nagios.com](https://www.nagios.com/)

© 2017 Nagios Enterprises, LLC. All rights reserved. Nagios, the Nagios logo, and Nagios graphics are the servicemarks, trademarks, or<br>registered trademarks owned by Nagios Enterprises. All other servicemarks and trademark

## **Network Analyzer**

### **Installing And Configuring Windows Netflow Exporters**

# **Network Analyzer Source**

When you install nProbe or FlowTraq you will be required to provide the network port that the Nagios Network Analyzer server will be listening on. This assumes you already have a Source created for this traffic. Please refer to the following documentation on creating a source:

### [Understanding Sources And Source Groups In Network Analyzer](https://assets.nagios.com/downloads/nagios-network-analyzer/docs/Understanding_Sources_And_Sourcegroups_In_Network_Analyzer.pdf)

# **Installing nProbe**

- Download nProbe and run the installer
- Enter the necessary setup information:
	- **Host:** The ip address of your Nagios Network Analyzer server
	- **Port:** The port the Nagios Network Analyzer server is listening for flow data, as configured in the source
	- **Order ID:** Use 10 zeros: 0000000000
- Finish up the Installation, the default options should be fine from this point onward. You may be prompted to install additional libraries, please install these as well.
- Open services.msc and start the nProbe service
	- If the nProbe service cannot be located, run the install again and it should exist after the second attempt.

1- Setup - nProbe for Win3  $\leftrightarrow$   $\Box$ **Configure Information** Please specify Host and Port that receives the flows, the order id and, then click Next. Host: (e.g. 192.168.0.1) IP Address of the Nagios NA Server Port: (e.g 2055) Port configured for this host in Nagiso NA Order Id: use 0000000000 if unknown 0000000000  $<$  Back  $Next >$ Cancel

1295 Bandana Blvd N, St. Paul, MN 55108 [sales@nagios.com](mailto:sales@nagios.com) US: 1-888-624-4671 INTL: 1-651-204-9102

**Nagios**®

### [www.nagios.com](https://www.nagios.com/)

© 2017 Nagios Enterprises, LLC. All rights reserved. Nagios, the Nagios logo, and Nagios graphics are the servicemarks, trademarks, or<br>registered trademarks owned by Nagios Enterprises. All other servicemarks and trademark

Page 2 / 5 Updated – September, 2019

#### **Network Analyzer Installing And Configuring Windows Netflow Exporters**

# **Installing FlowTraq Flow Export**

- Install WinPcap first, accept all defaults
- Run the Flow Export installer, accept the EULA, default locations and then click Install
- Choose the interface from which to collect flows
	- There will be a number to choose from and if you have IPv6 it may be hard to determine the right adapter.
	- $\circ$  The easiest way to identify which interface is to select an interface in the bottom window and then click the selected field at the top. Press **End** on your keyboard and the IPv4 address will be at the end of the field.
- Now you need to add the details of your Nagios Network Analyzer server
	- **Destination Address:** The ip address of your Nagios Network Analyzer server
	- **Destination Port:** The port the Nagios Network Analyzer server is listening for flow data, as configured in the source
	- Click the **Add This Destination** button
	- Click Next and finish the installation

**Nagios®** 

◦ A new service called ProQueSys Flow Export has been created and will have been started

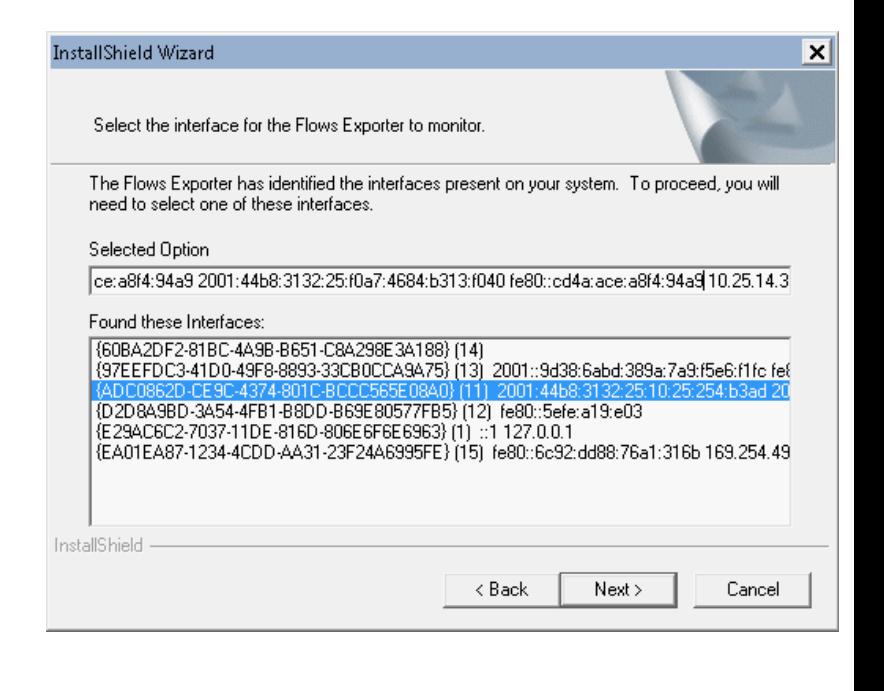

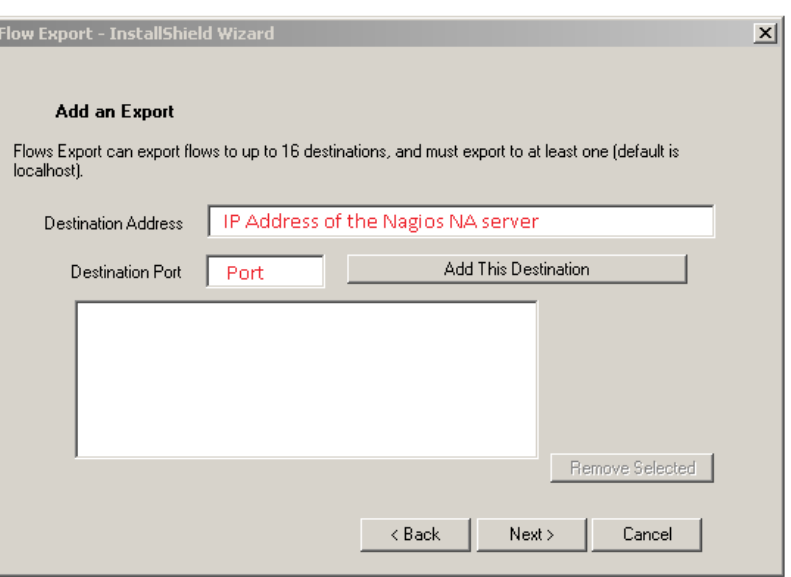

1295 Bandana Blvd N, St. Paul, MN 55108 [sales@nagios.com](mailto:sales@nagios.com) US: 1-888-624-4671 INTL: 1-651-204-9102

#### [www.nagios.com](https://www.nagios.com/)

© 2017 Nagios Enterprises, LLC. All rights reserved. Nagios, the Nagios logo, and Nagios graphics are the servicemarks, trademarks, or<br>registered trademarks owned by Nagios Enterprises. All other servicemarks and trademark

### **Network Analyzer**

### **Installing And Configuring Windows Netflow Exporters**

## **Check Flow Data**

It can take about minutes before the netflow data will appear under your source in Nagios Network Analyzer. If you want to confirm the data is being received you can use the  $t$ cpdump program. To do this, establish a terminal session to your Nagios Network Analyzer server.

Install tcpdump with this command:

yum install -y tcpdump

Watch the network traffic with this command:

tcpdump -nnvvS -i eth0 src host 10.25.14.81 and dst host 10.25.5.91

You will need to change  $-i$  to the network interface to listen on and the  $src$  host and dst host addresses relevant to your situation. You should see traffic come in that looks something like:

```
15:11:09.212599 IP (tos 0x0, ttl 128, id 17861, offset 0, flags [none], proto 
UDP (17), length 532)
```
 10.25.14.81.50316 > 10.25.5.91.**2055**: [udp sum ok] UDP, length 504 15:11:18.050608 IP (tos 0x0, ttl 128, id 17864, offset 0, flags [DF], proto UDP (17), length 1492)

 10.25.14.81.50316 > 10.25.5.91.**2055**: [udp sum ok] UDP, length 1464 15:11:20.090137 IP (tos 0x0, ttl 128, id 17865, offset 0, flags [DF], proto UDP (17), length 1492)

10.25.14.81.50316 > 10.25.5.91.**2055**: [udp sum ok] UDP, length 1464

You can see the port the traffic is coming in on is 2055, which is what was configured on the Windows machine and matches the source that was created in Nagios Network Analyzer.

1295 Bandana Blvd N, St. Paul, MN 55108 [sales@nagios.com](mailto:sales@nagios.com) US: 1-888-624-4671 INTL: 1-651-204-9102

**Nagios®** 

#### [www.nagios.com](https://www.nagios.com/)

#### **Network Analyzer Installing And Configuring Windows Netflow Exporters**

The following screenshot is an example of the netflow data received in Nagios Network Analyzer. It will take at least five minutes for enough data to be collected before you see data for the source appear.

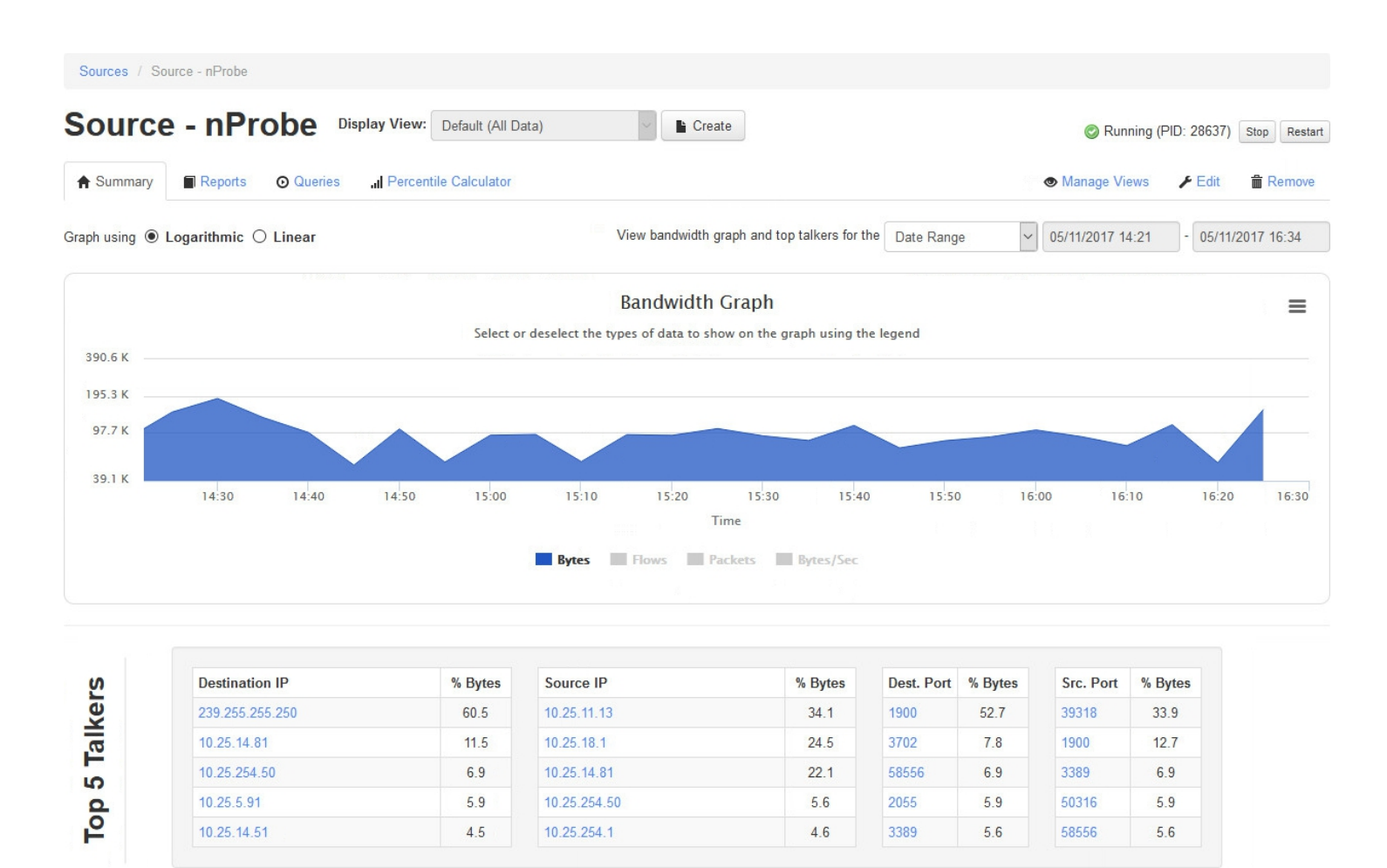

# **Finishing Up**

This completes the documentation on installing and configuring netflow exporters for Windows.

If you have additional questions or other support related questions, please visit us at our Nagios Support Forums:

### [https://support.nagios.com/forum](http://nag.is/az)

The Nagios Support Knowledgebase is also a great support resource:

### [https://support.nagios.com/kb](http://nag.is/b0)

1295 Bandana Blvd N, St. Paul, MN 55108 [sales@nagios.com](mailto:sales@nagios.com) US: 1-888-624-4671 INTL: 1-651-204-9102

**Nagios®** 

#### [www.nagios.com](https://www.nagios.com/)

© 2017 Nagios Enterprises, LLC. All rights reserved. Nagios, the Nagios logo, and Nagios graphics are the servicemarks, trademarks, or<br>registered trademarks owned by Nagios Enterprises. All other servicemarks and trademark